## <span id="page-0-0"></span>扩展包部署

## 1.说明

 在每个项目上都可能会开发自己的插件包,或者从思迈特处获取某通用功能的插件包,然后, 我们需要在自己的环境上部署。

[1.说明](#page-0-0) [2.操作步骤](#page-0-1)

## <span id="page-0-1"></span>2.操作步骤

插件包部署的完整过程,说明如下:

1、查看插件包配置路径

首先登录到 Smartbi 的配置管理页面,地址为 <http://localhost:18080/smartbi/vision/config.jsp>

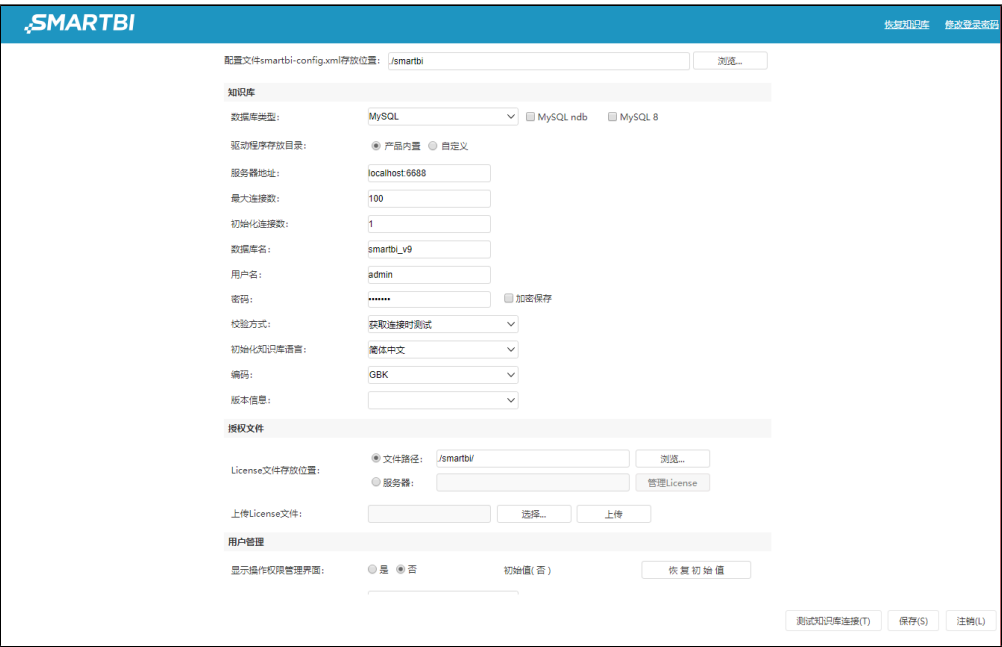

2、导航到"插件包 > 插件包存放路径"段,查看当前设置的插件包路径。

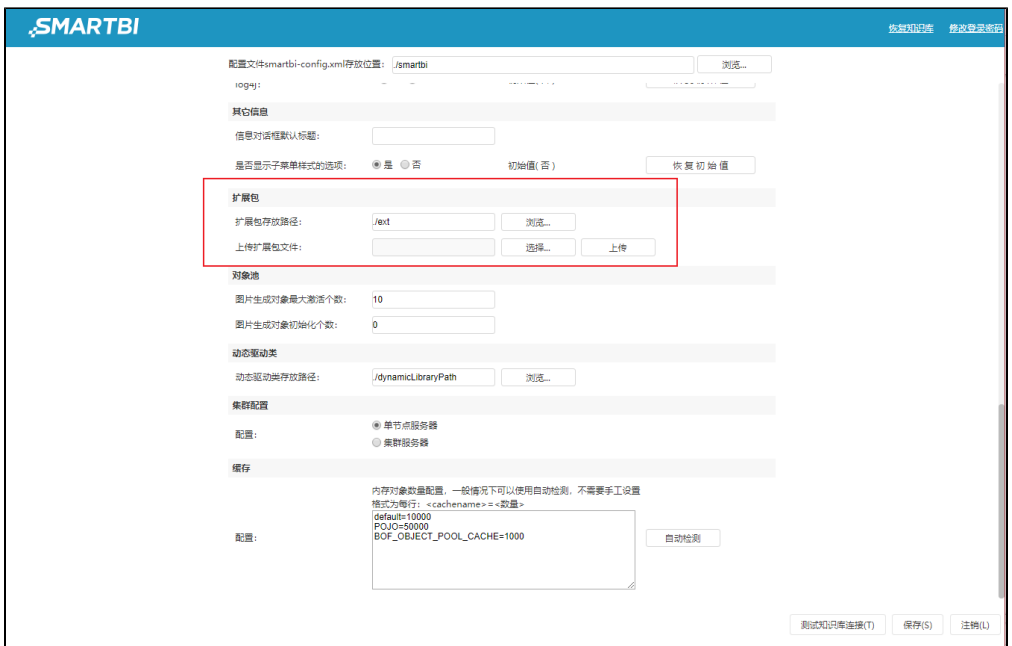

3、如果这里已经设置了路径,请直接跳转到下一步骤;否则,请在应用服务器上创建一个新目录,比如 D:\Smartbi\Extensions ,然后 将"插件包 > 插件包存放路径"设置为刚刚创建的新目录。接着点击右下角的"保存"按钮。

Smartbi安装好后默认的插件包存放路径是 ./ext,这在Windows上表示 smarbi\Tomcat\bin\ext。

注意:上传扩展包时,如果已经存在相同的扩展包,则要保证新扩展包名称与旧扩展包名称相同,名称相同扩展包才会被替换 $\odot$ 

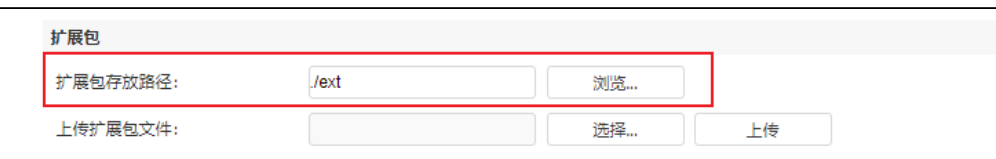

4、将插件包(.ext 文件)上传到第3步中找到的、或者新创建的路径下。

 如果可以直接登陆到应用服务器,也可以手动将插件包拷到上面配置的目录,可以支持多个,譬如下图把sample1.ext、sample2.ext和 sample3三个插件存放在D:\ Smartbi\Extensions目录中。

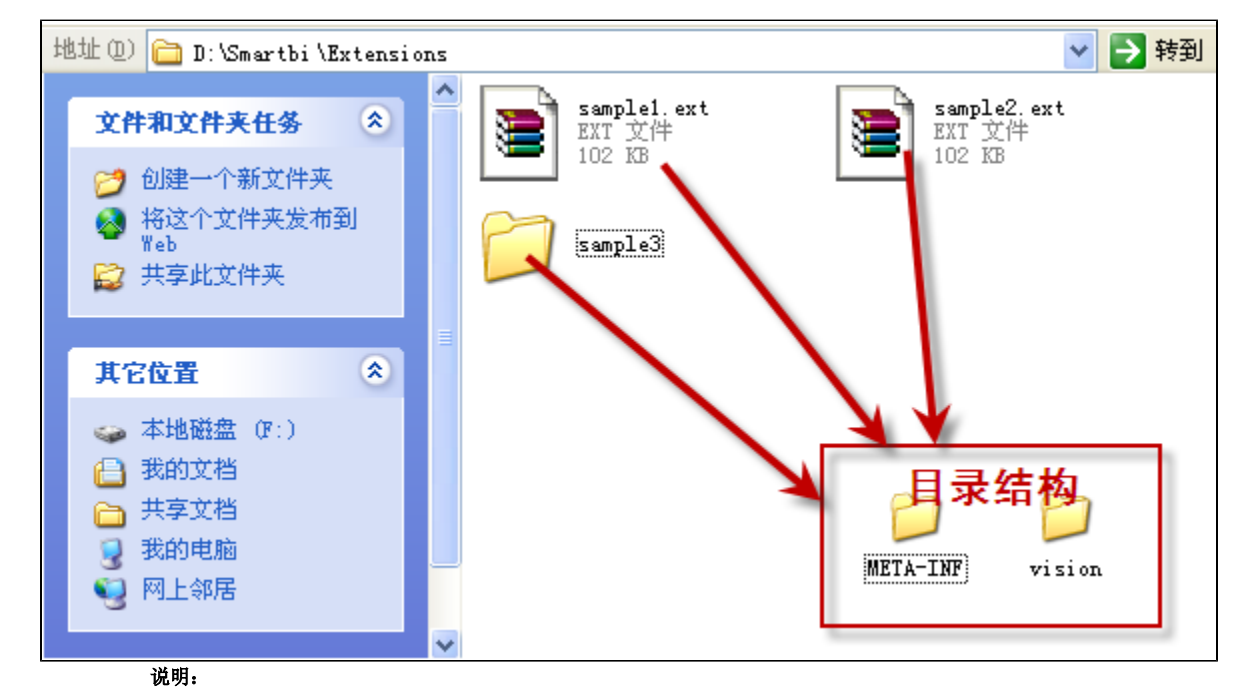

一般情况下建议将插件打包为\*.ext文件,但系统也支持直接将开发的插件src\web目录直接拷贝到插件包的加载目录,这样该插件也能被加载。 如上图所示, sample1和sample2分别打包为 ext 文件了, 而sample3则直接拷贝的src\web目录, 这三个插件包都会被正确加载。

5、重启 Smartbi 应用服务器。

6、清除浏览器缓存,重新访问 Smartbi。

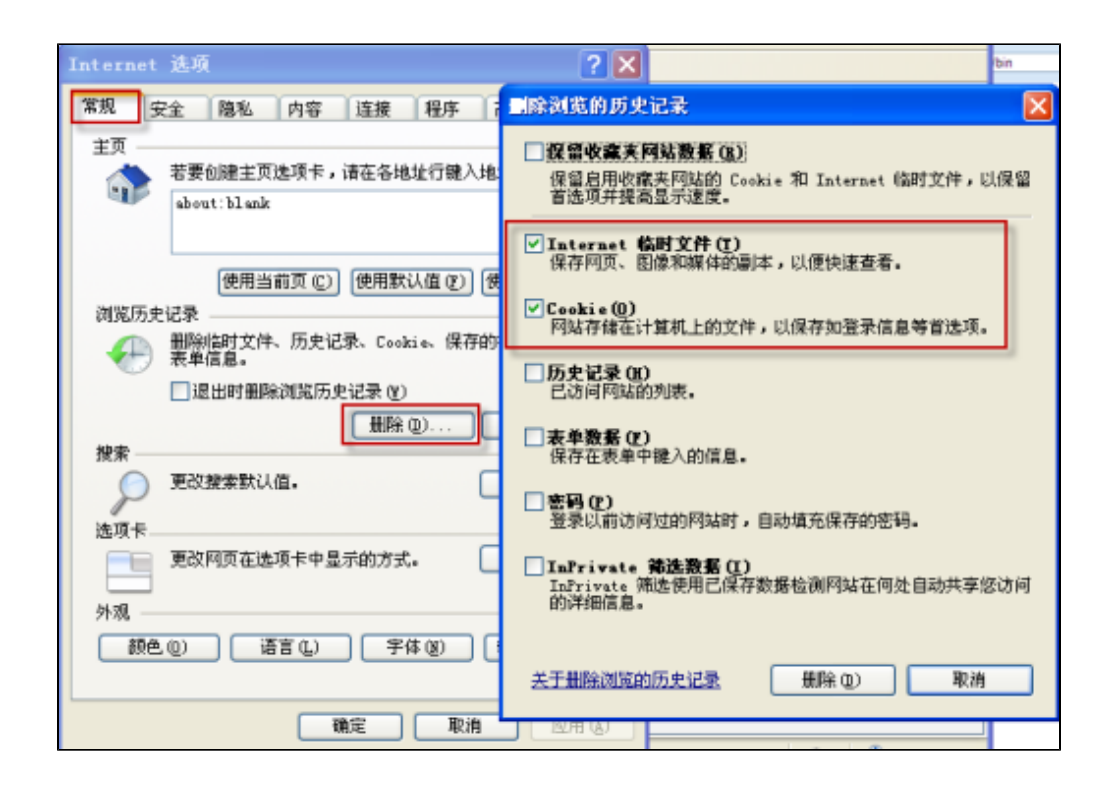

注意: 在IE删除浏览历史记录对话框上,第一项"**保留收藏夹网站数据**"不要勾上; 下面的"Internet **临时文件**"、"Cookie"两项,最好 全部勾选。然后点击"删除"按钮。

7、至此,一般都应该可以正常看到插件包中增加的功能了。如果还是不行,请确认对应的插件包是否已经正确加载了。访问"用户名-》系 统监控-》插件包"界面,确认在列表中是否有我们在第3步中所上传的插件包。

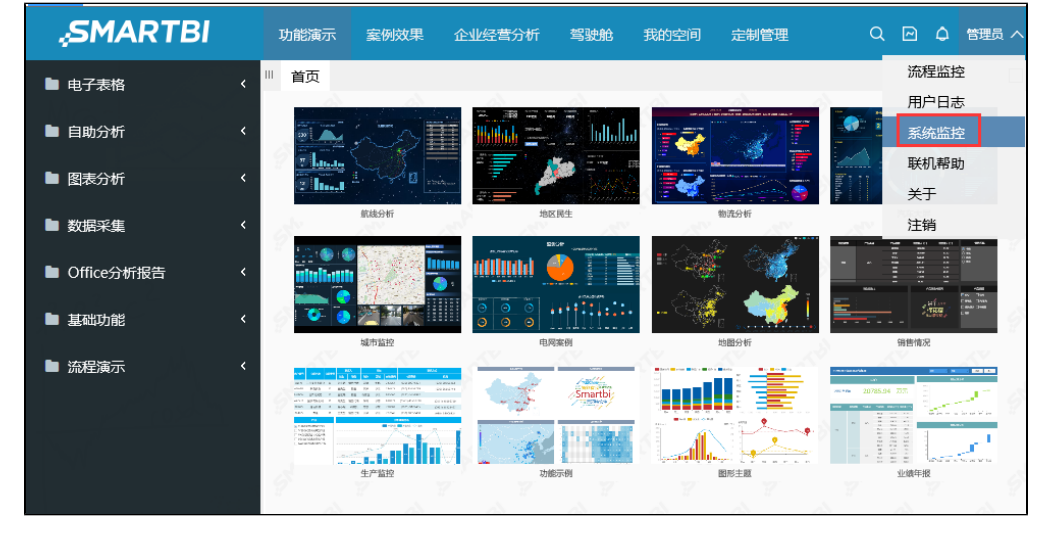

插件包列表

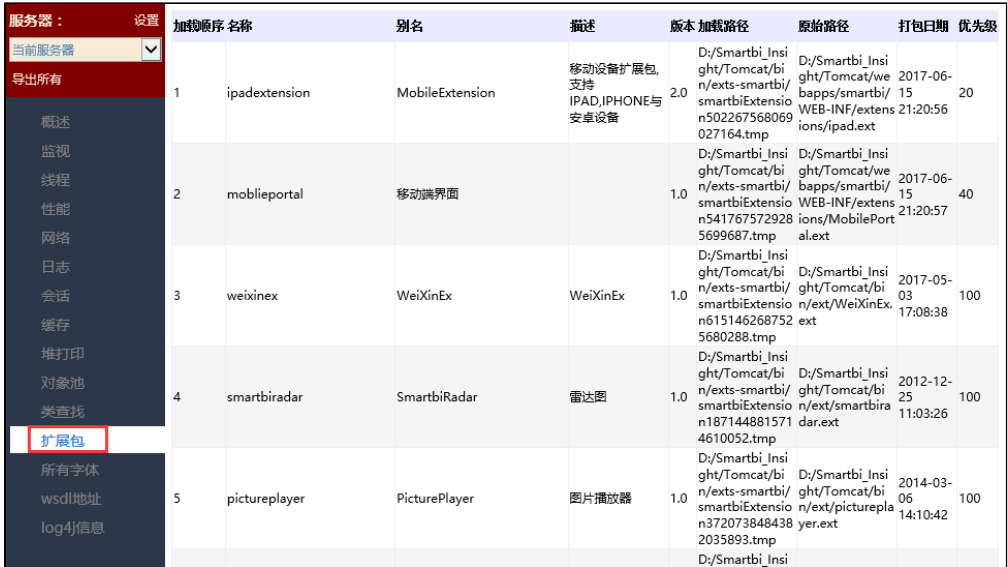